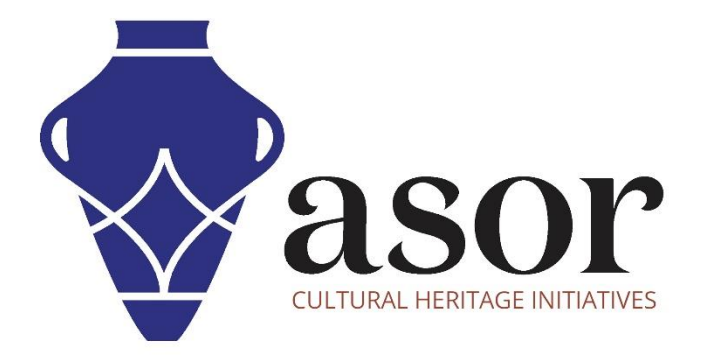

## PHOTOGRAMMETRIE – AGISOFT METASHAPE

Construire un modèle texturé (édition professionnelle) (04.10)

William Raynolds

Jared Koller

Hanan Charaf (traduction française)

## **À PROPOS D'AGISOFT METASHAPE**

Agisoft Metashape est un produit logiciel autonome qui effectue le traitement photogrammétrique des images numériques et génère des données spatiales 3D à utiliser dans les applications SIG, la documentation du patrimoine culturel et la production d'effets visuels ainsi que pour les mesures indirectes d'objets de différentes échelles. Ce logiciel fournit une plate-forme aux spécialistes du patrimoine culturel pour créer des scènes de réalité virtuelle, des maillages 3D texturés, des projections orthographiques, des cartes géoréférencées et bien plus encore à partir d'images et/ou de scans laser de manière entièrement automatique.

Ce tutoriel ASOR (04.10) montrera comment créer un modèle texturé dans Agisoft Metashape Professional sur un bureau Windows. Metashape peut construire un modèle de maillage polygonal (voir le tutoriel ASOR 04.09—Construire un modèle de maillage) qui applique une couche de texture basée sur les photos utilisées pour créer le modèle.

Les tutoriels d'ASOR pour Metashape sont axés sur la création de surfaces 3D et d'orthophotos d'objets, de monuments et d'architecture lors d'enquêtes sur le patrimoine culturel à travers la Méditerranée orientale et l'Afrique du Nord. ASOR prévoit d'élargir la portée de ses tutoriels de photogrammétrie, mais pour toute question qui n'est pas couverte dans ces tutoriels, veuillez visiter la page communautaire d'Agisoft, qui comprend des tutoriels vidéo et écrits, le manuel du logiciel et un forum communautaire composé d'utilisateurs de Metashape.

## **CONSTRUIRE UN MODÈLE TEXTURÉ**

1. Commencez à créer un modèle de texture en sélectionnant le menu **Workflow** > **Construire une texture**.

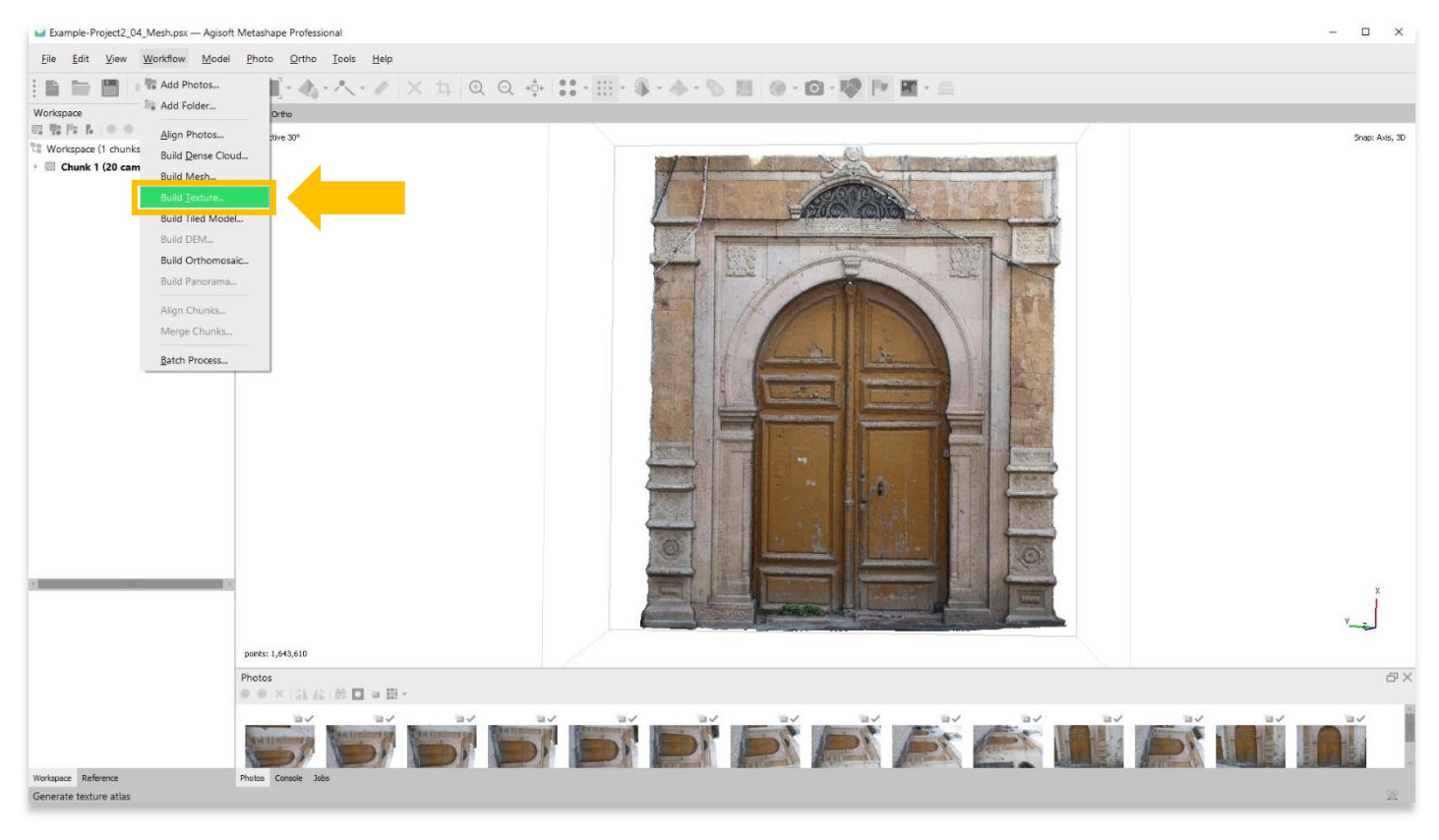

2. Une fenêtre contextuelle apparaîtra et fournira des options pour définir la précision du modèle. Utilisez les paramètres suivants indiqués dans la capture d'écran ci-dessous. Appuyez sur **OK** lorsque vous êtes prêt.

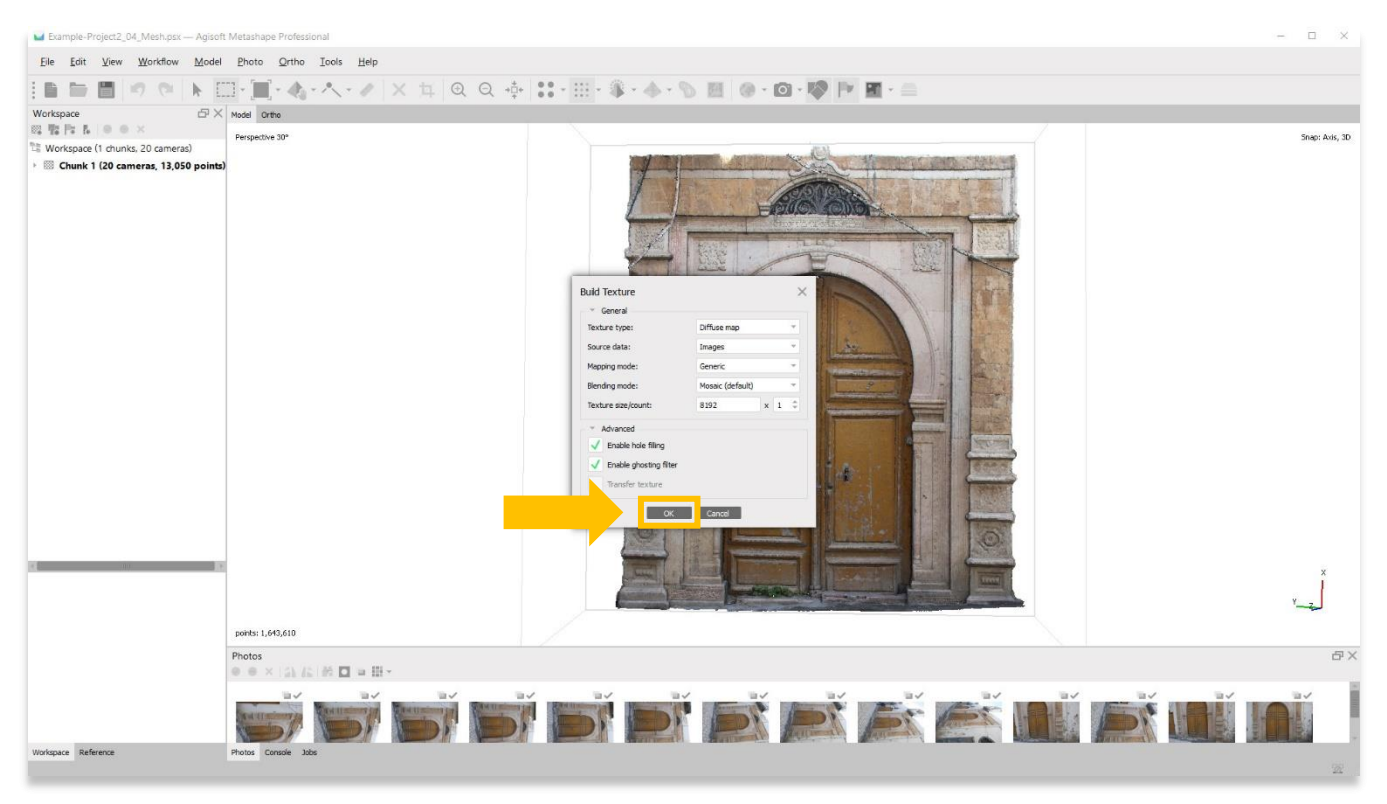

3. Cette étape peut prendre plusieurs heures, voire plusieurs jours. Votre ordinateur ne dispose peut-être pas de suffisamment de RAM ou de mémoire pour effectuer cette étape avec la précision **Highest**. Sélectionnez la meilleure option suivante jusqu'à ce que vous puissiez terminer cette étape.

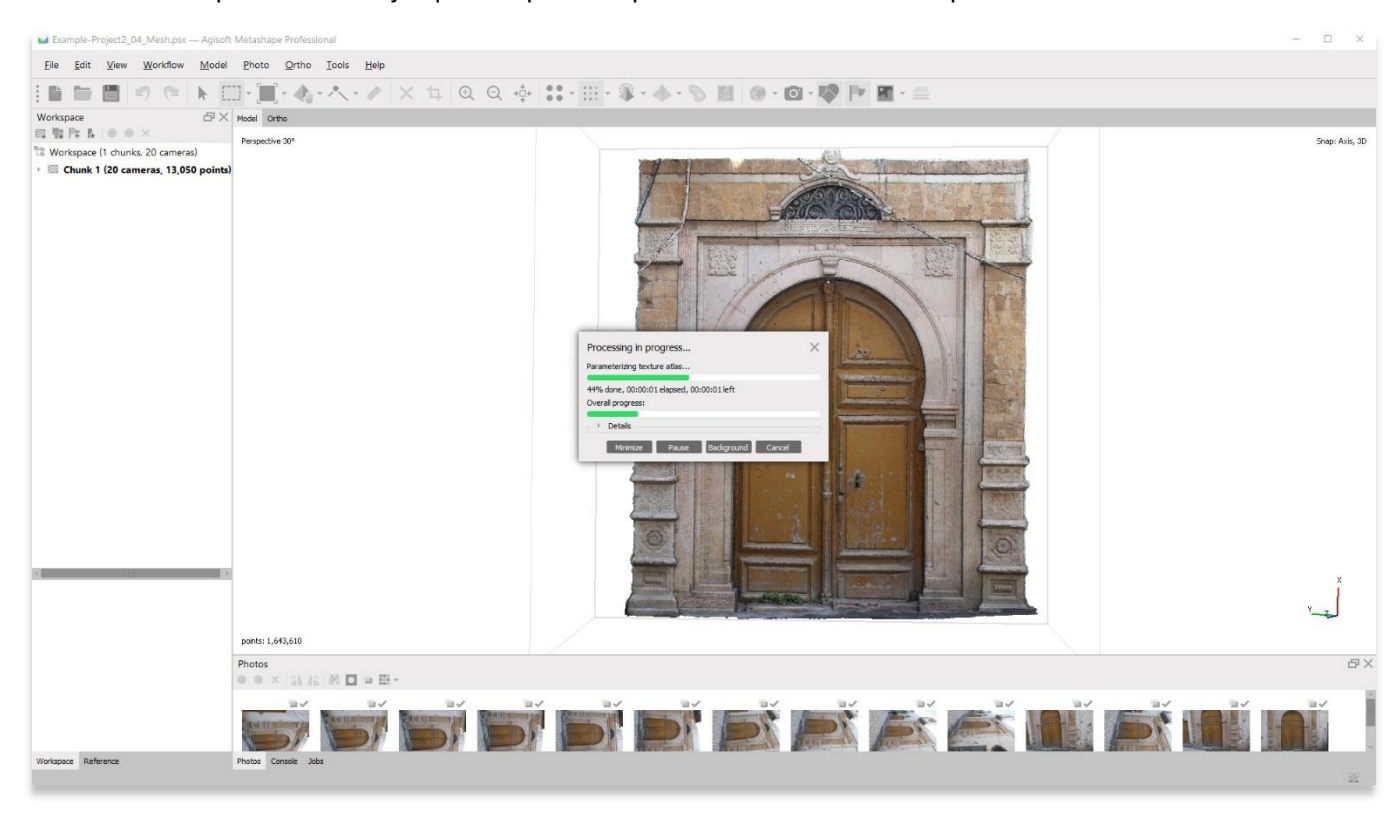

4. Une fois terminé, le panneau principal affichera une représentation texturée de votre objet / surface 3D. Pour afficher le modèle de texture, choisissez le bouton **Modèle** dans la barre d'outils supérieure, puis sélectionnez **Modèle texturé.**

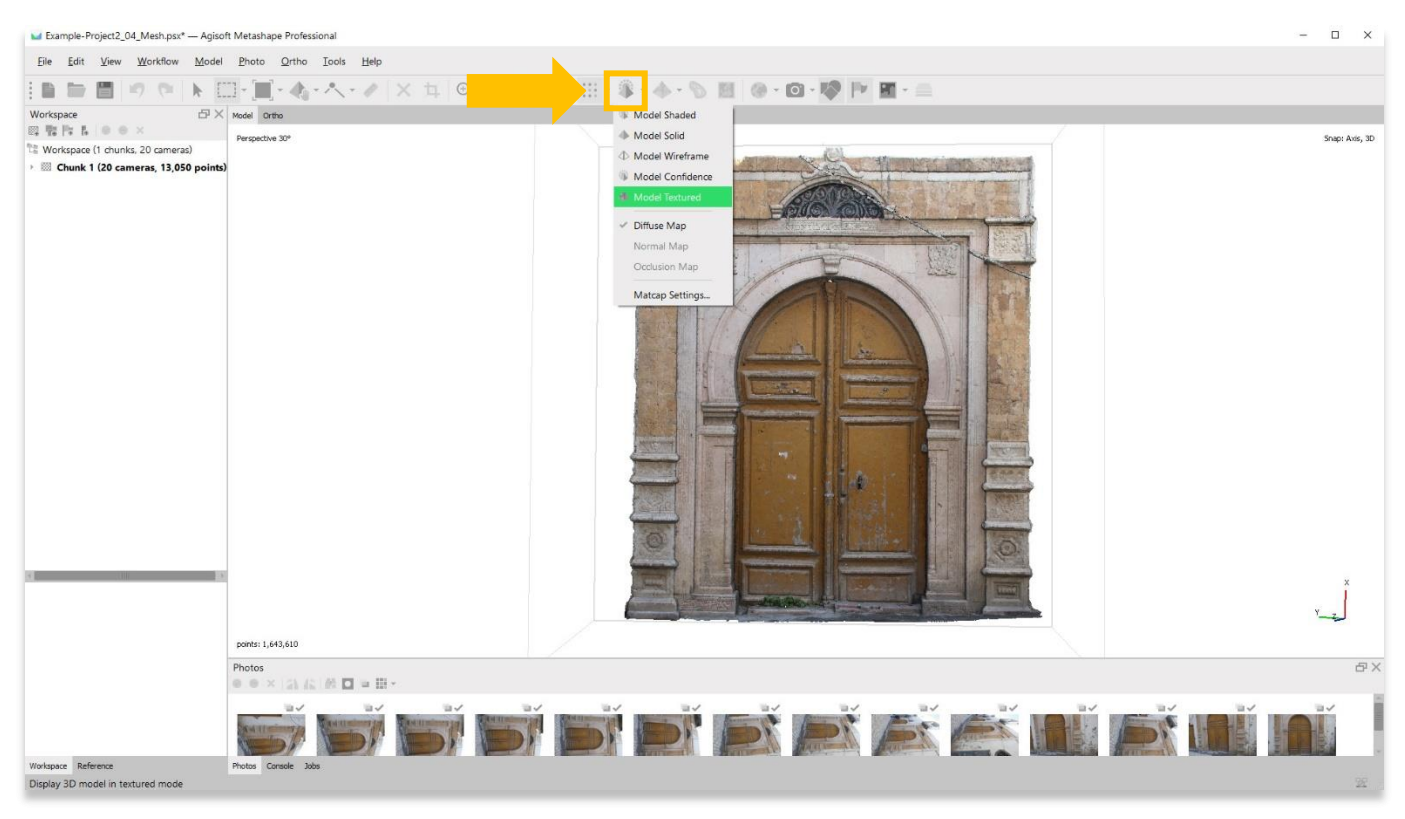

5. Un **modèle texturé** affiche un modèle de maillage polygonal (voir le tutoriel ASOR 04.09 - Création d'un modèle de maillage) qui applique une couche de texture basée sur les photos utilisées pour créer le modèle.

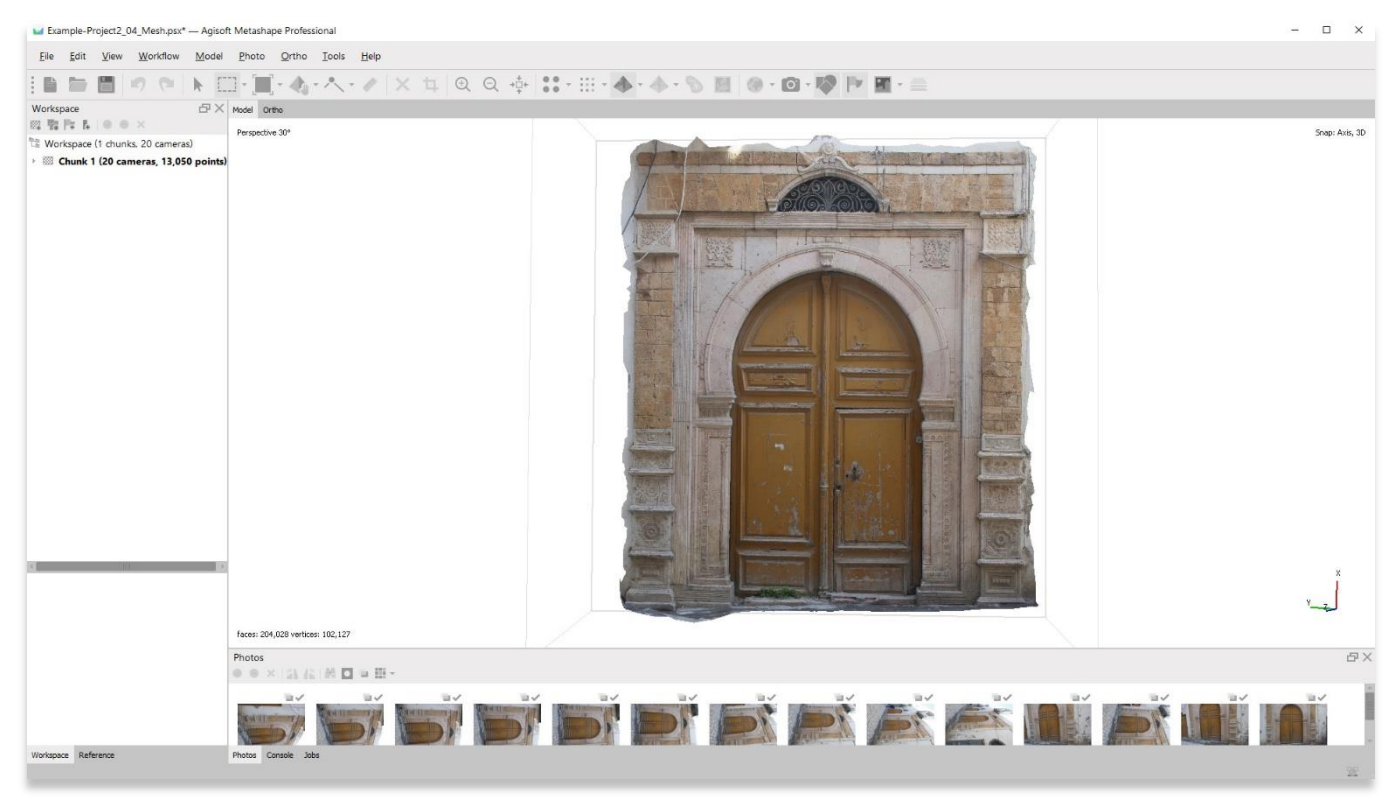

6. Vous pouvez voir les différences entre un modèle texturé et un modèle de nuage dense en zoomant. Les modèles texturés n'ont pas de trous ou d'espaces. Ils présentent plutôt une surface continue recouverte d'un rendu photographique.

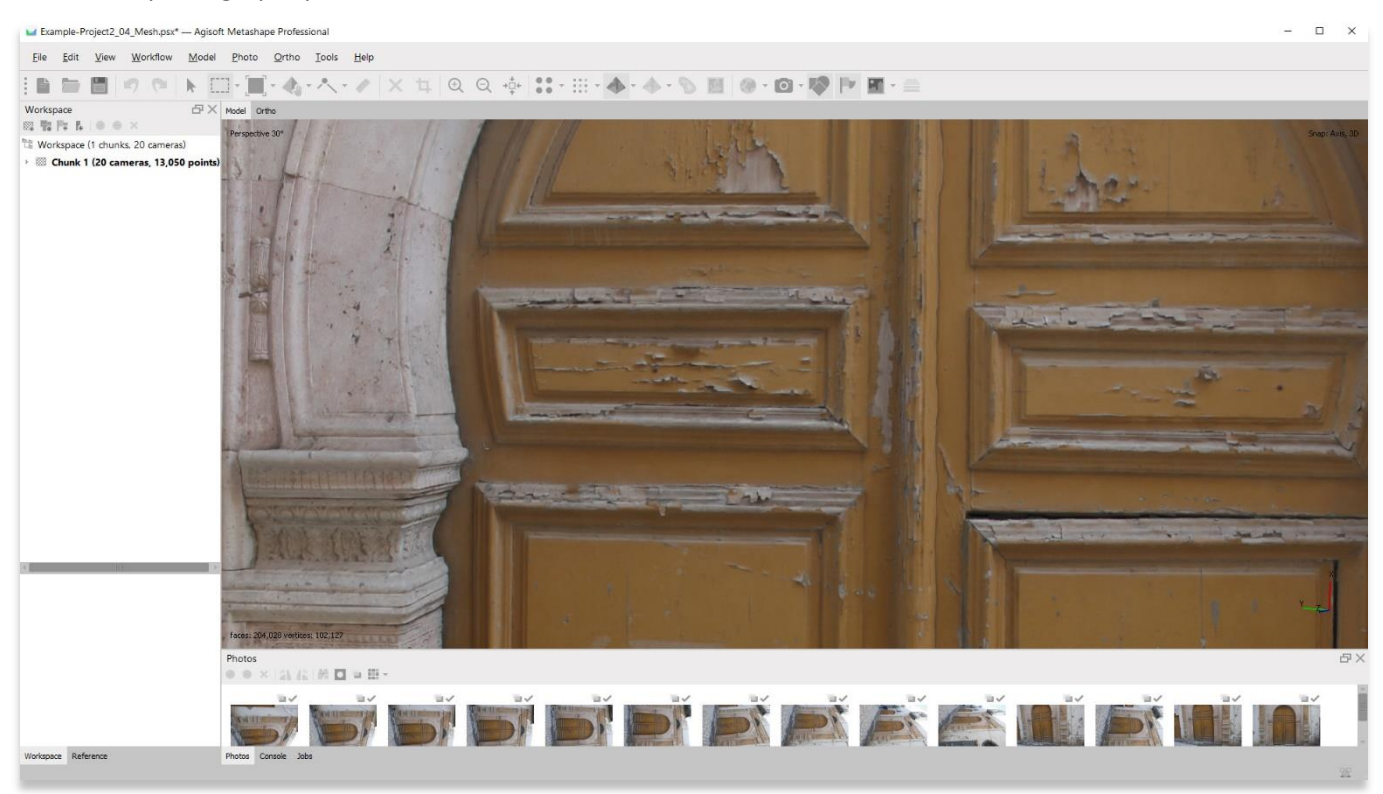

**MODÈLE DE NUAGE DENSE MODÈLE TEXTURÉ**

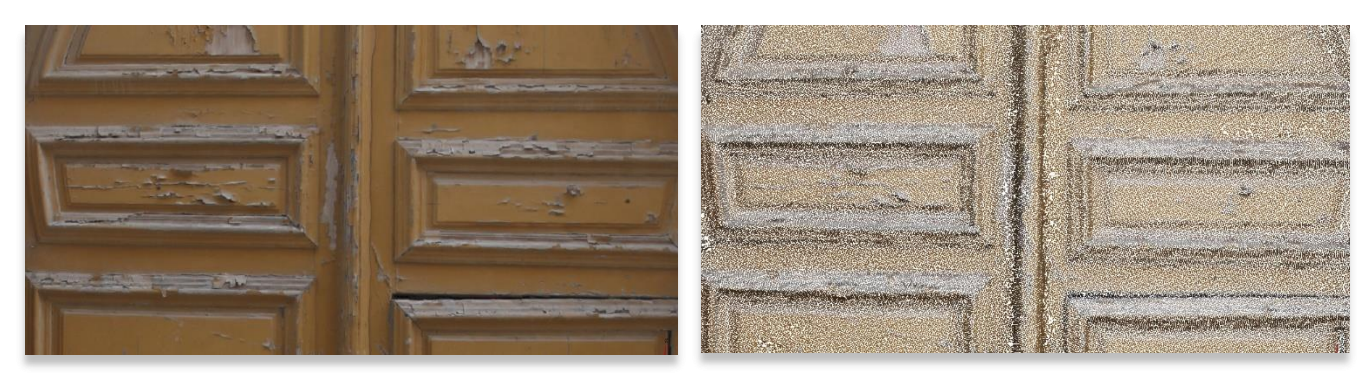

7. **Enregistrez votre projet** avant de passer à l'étape suivante dans le menu **Workflow**.

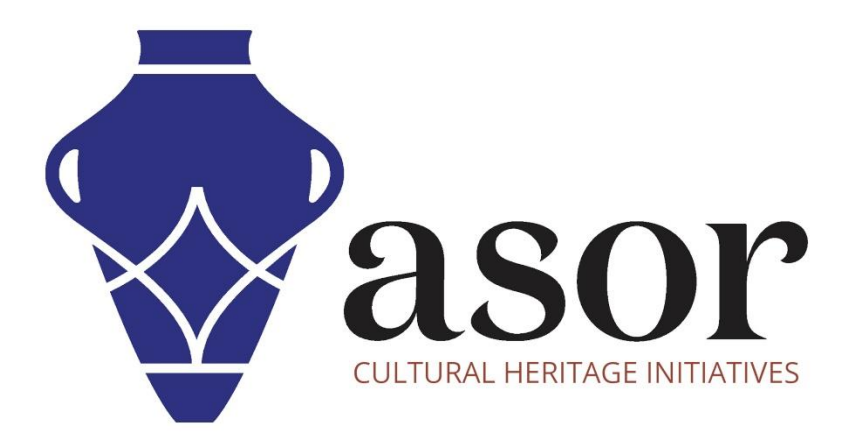

VOIR GRATUITEMENT TOUS LES TUTORIELS ASOR asor.org/chi/chi-tutorials